## **PETUNJUK TEKNIS UPLOAD FILE ARTIKEL JURNAL KE DIGILIB.UIN-SUKA.AC.ID PERPUSTAKAAN UIN SUNAN KALIJAGA YOGYAKARTA**

- 1. Persiapkan file –file yang akan di upload, dengan beberapa ketentuan minimal:
	- a. Ada Abstrak
	- b. Ada Kata Kunci
- 2. Buka terlebih dahulu file yang akan diupload, agar mudah dikopikan saat input data
- 3. Buka laman [http://digilib.uin-suka.ac.id](http://digilib.uin-suka.ac.id/) dengan menggunakan browser Mozilla Firefox/Google Croom/Opera

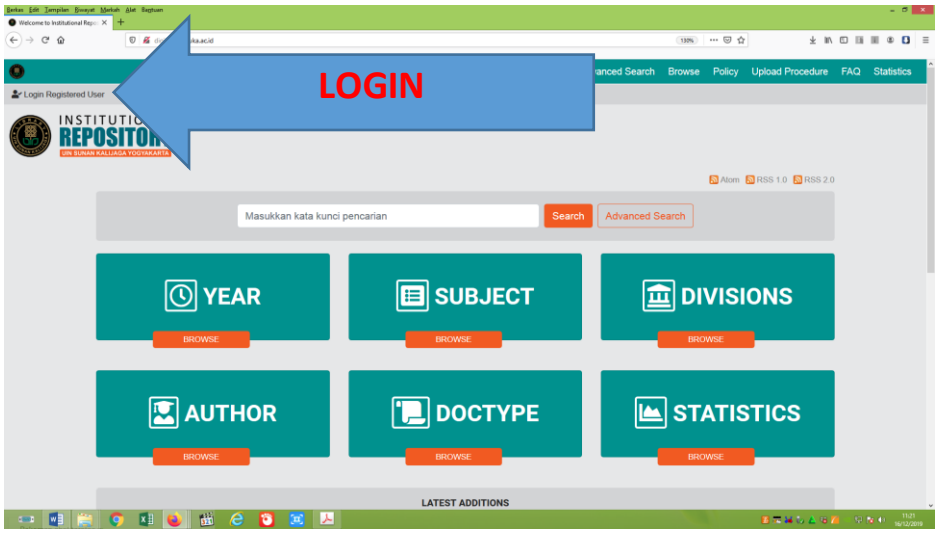

1. Klik *Login Registered User*, gunakan username dan password yang telah diterima dari repository digital (digilib).

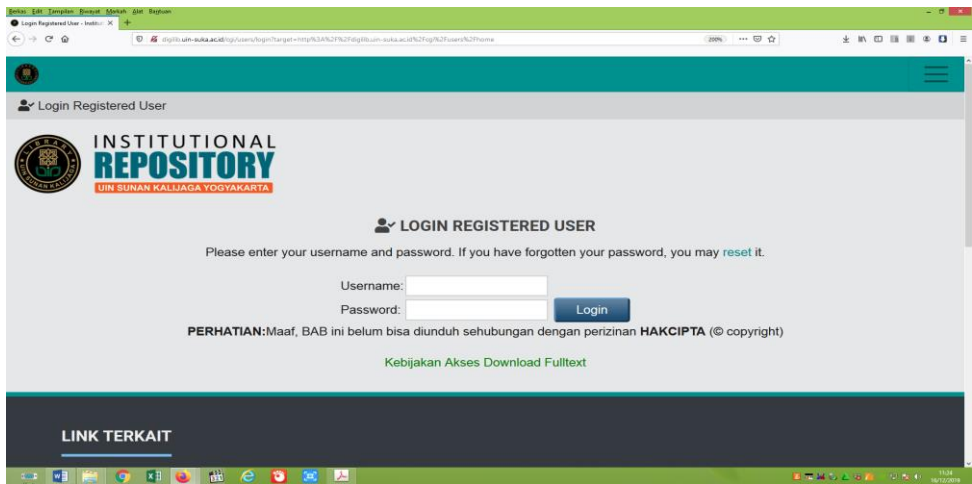

2. Pastikan Nama Anda sudah tertera di halaman login ini

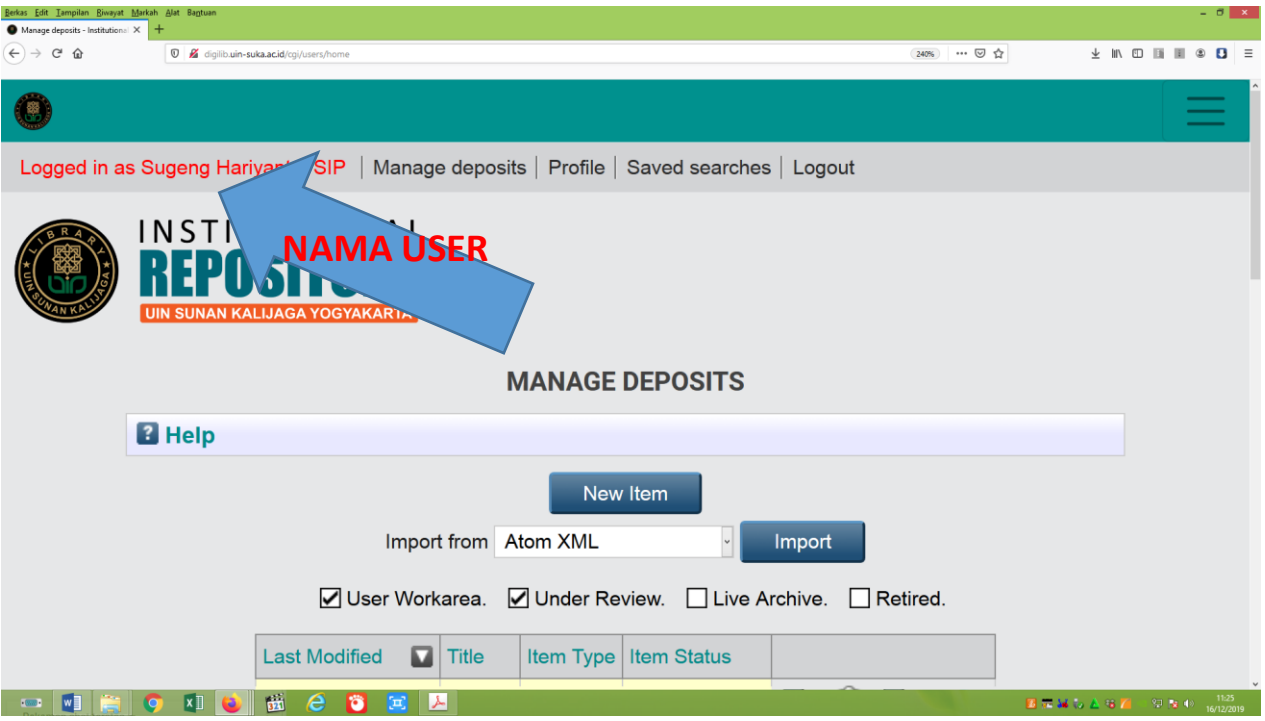

- 4. Klik Menu Manage Deposits
- 5. Klik New Item (Seperti gambar di atas)
- 6. Pilih item type dengan mengklik **type yang sesuai: Jika di muat dalam Jurnal Gunakan Type: Artikel (direkomendasikan)**

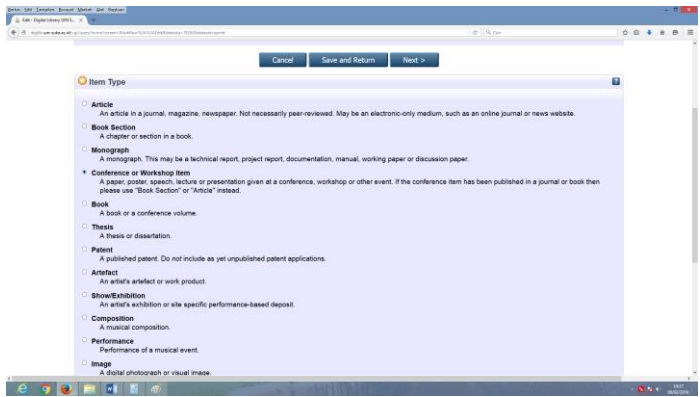

- 7. Klik Next
- 8. Klik **Browse / Telusuri, arahkan ke file yang akan diupload / pindahkan /drag file yang akan diupload tadi ke Browse ini.**

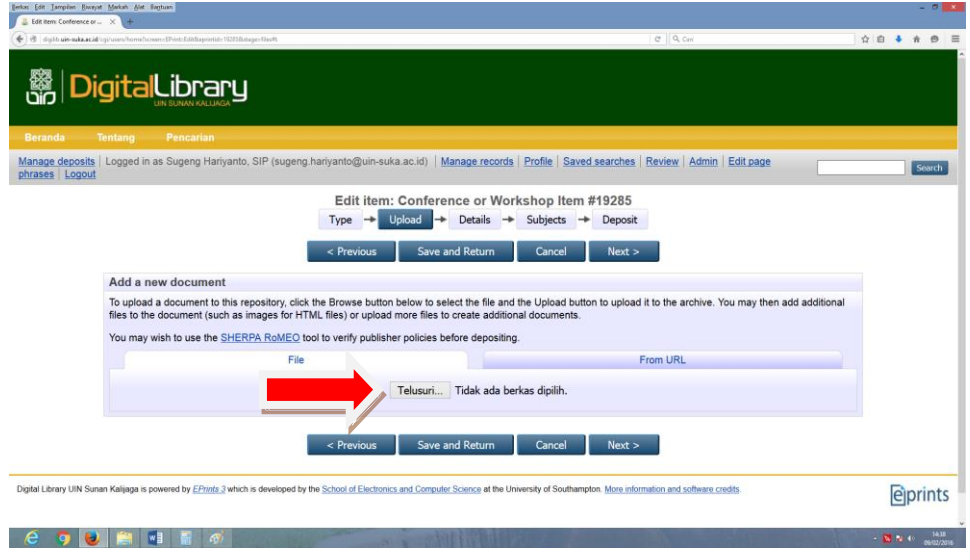

9. Setelah terupload KLIK tanda *+ (Show Option)* pada file yang telah diupload

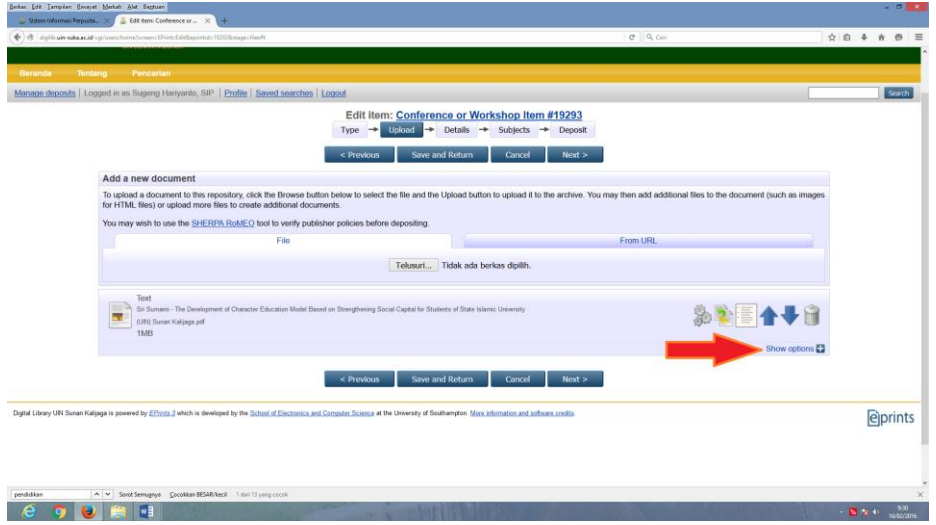

10. Lalu muncul:

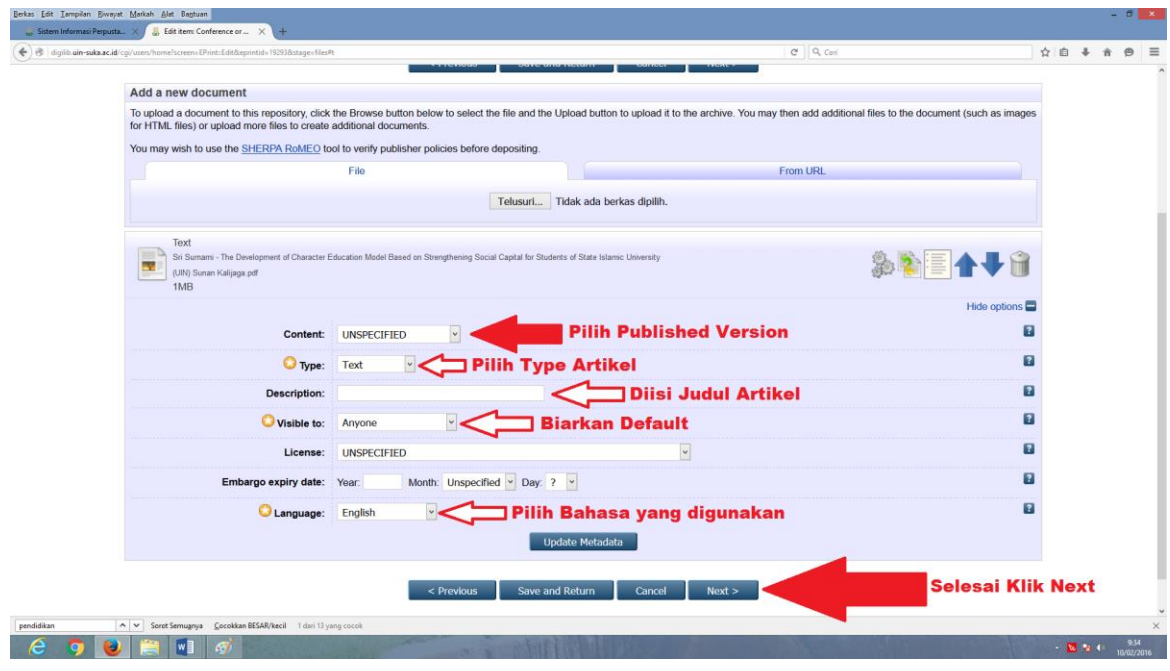

- 11. Pilih Content dengan mengKlik Publish Version
- 12. Ketik Judul Artikel / karya ilmiah Anda pada DESCRIPTION
- 13. Pilih pada visible to: **Anyone**
- 14. **Pilih bahasa yang digunakan dalam artikel atau karya ilmiah Anda**
- 15. **Selanjutnya klik Next**
- 16. **Isilah Worksheet berikut sesuai ketentuan:**

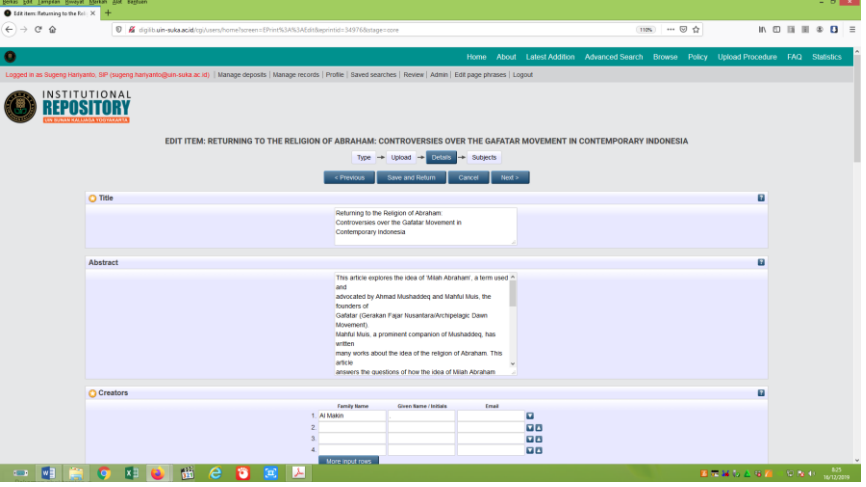

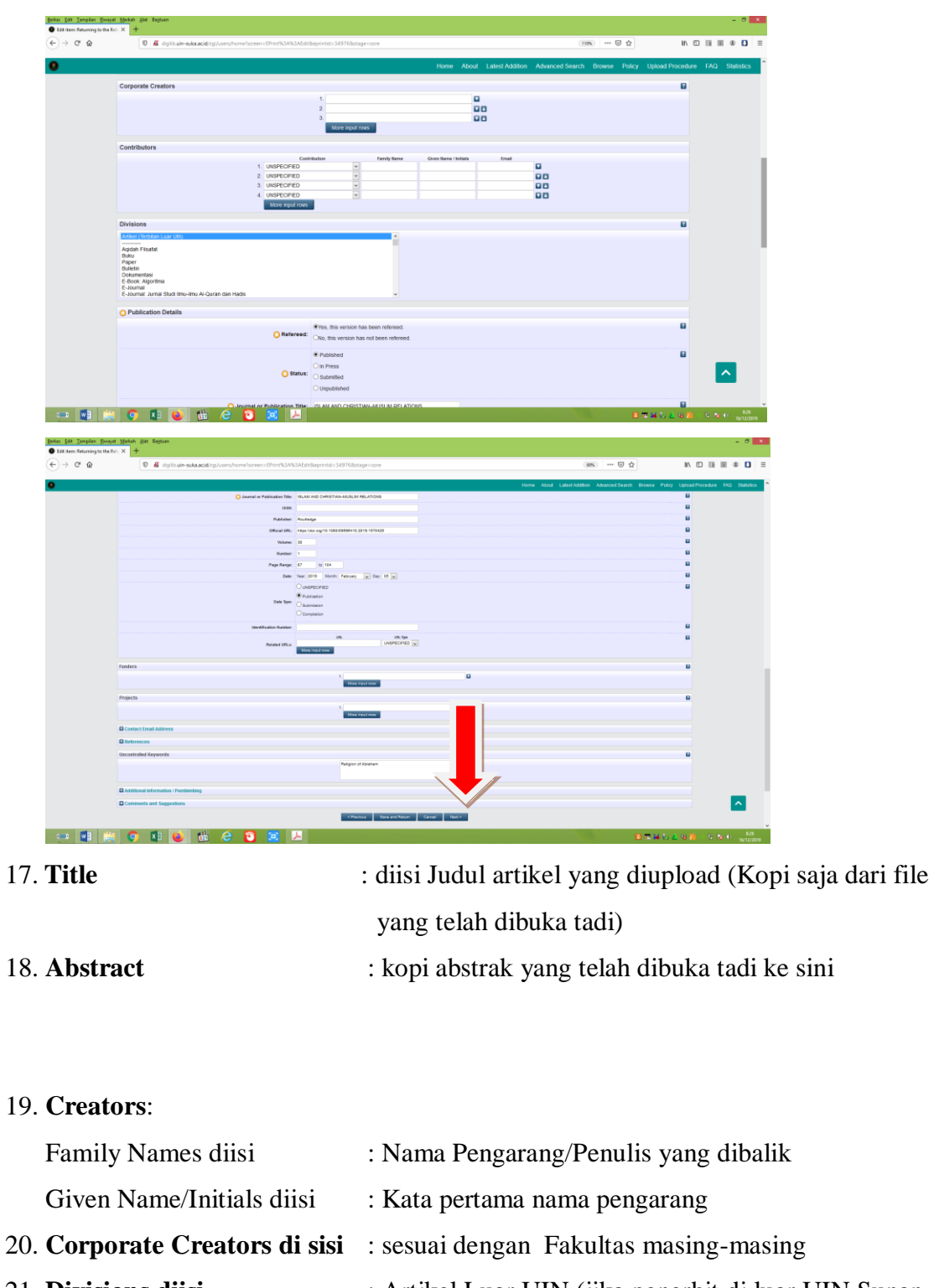

- 21. **Divisions diisi** : Artikel Luar UIN (jika penerbit di luar UIN Sunan Kalijaga) atau sesuaikan dengan nama jurnal jika penerbitnya dari UIN Sunan Kalijaga
- 22. **Refereed** : Yes, this version has been refereed.
- 23. **Status** : Published
- 24. **Journal or Publication Title:** Tulis nama Jurnalnya

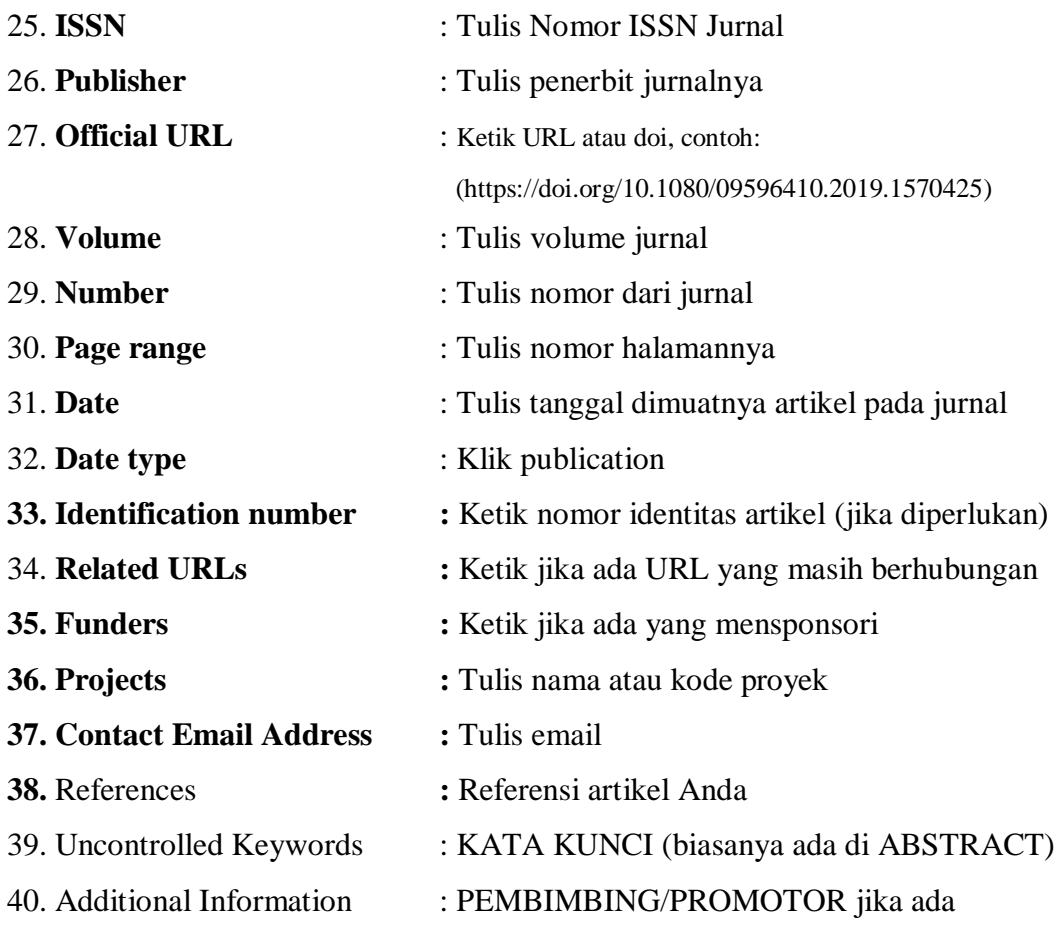

41. Selanjutnya KLIK NEXT, muncul daftar subject berikut:

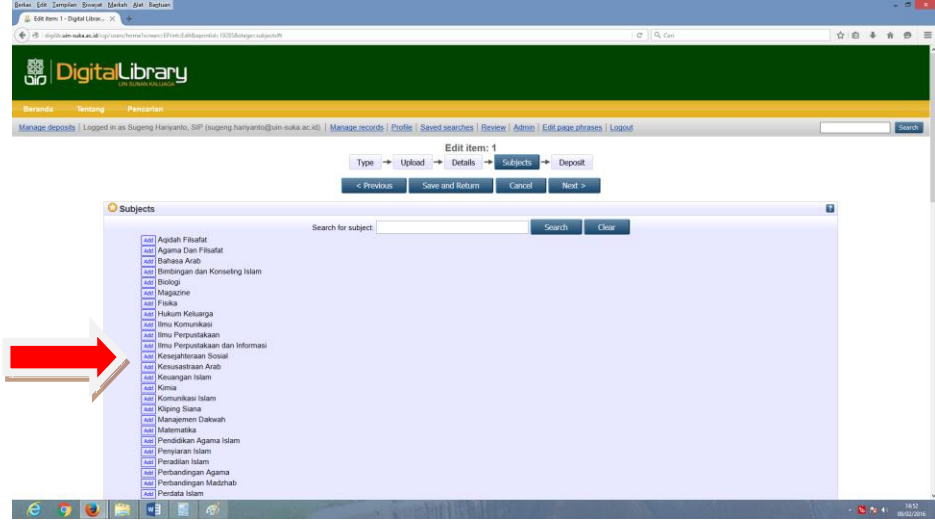

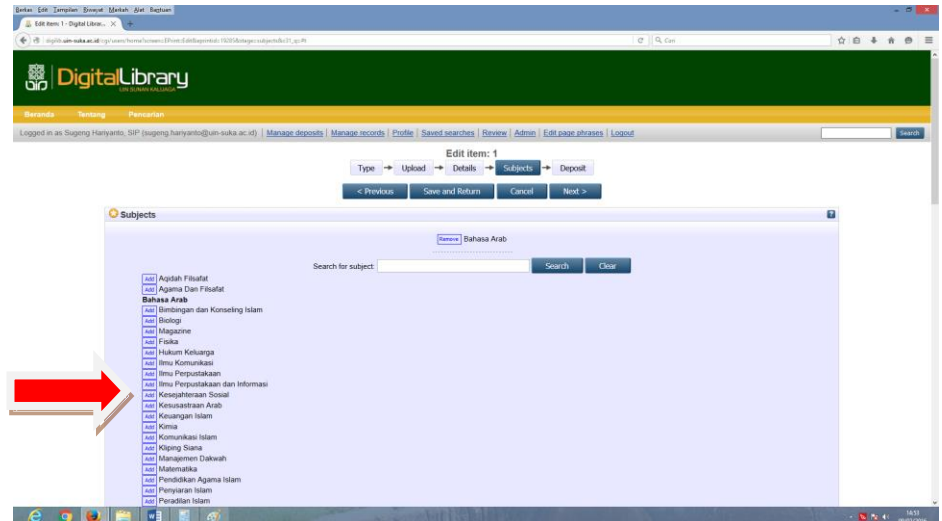

- 42. Pilih Subject sesuai subject karya ilmiah Anda yang diuplod dengan mengKLIK ADD (Jika tidak ditemukan bisa ditambahkan dengan koordinasi dengan SI/Repository)
- 43. KLIK NEXT, muncul:

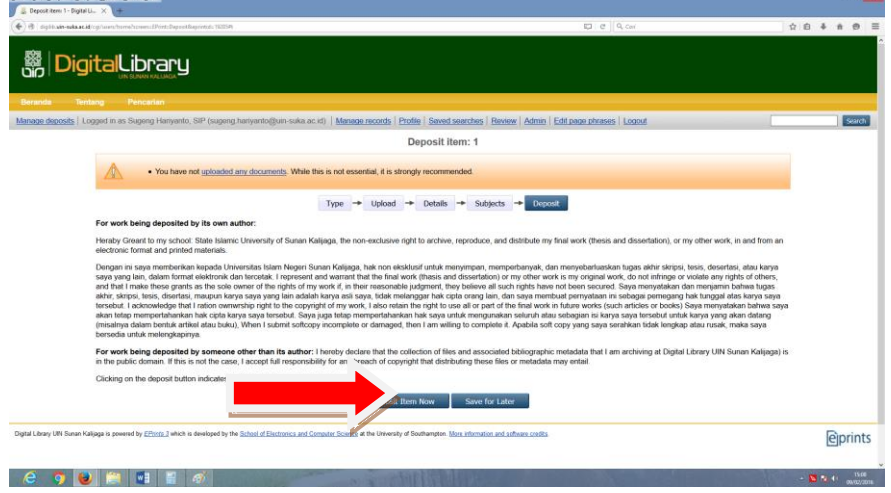

Pengalihan Copyright

44. Klik Deposit Item Now

45. SELESAI

Disahkan oleh: Kepala Perpustakaan,

Dra. Labibah, MLIS. NIP. 196811031994032005